## **Panasonic**

## 機器コントロール

コントロールの機器コントロール画⾯に表⽰される対象機器について、状態確認や操作を⾏うことができます。

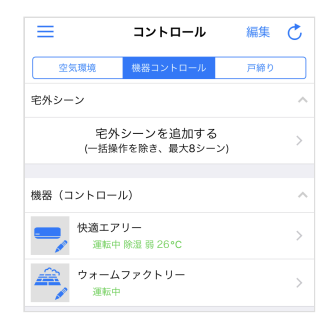

## 快適エアリーの場合

操作したい快適エアリーの表示をタップすると、操作画面が表示されます。

表示された操作画面から、次のように操作設定を行います。

※「>」表示のある項目のみ操作できます。

- 運転モードの表示をタップすると表示される運転モード画面で、変更したい動作状態をタップし、「戻る」をタップしてください。
- 送信ボタンがタップ可能になるので、「送信」をタップすると、設定内容が快適エアリーに送信されます。

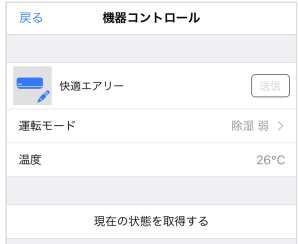

ウォームファクトリーの場合

操作したいウォームファクトリーの表示をタップすると、操作画面が表示されます。

表示された操作画面から、次のように操作設定を行います。

※「>」表示のある項目のみ操作できます。

● 動作状態の表示をタップすると表示される動作状態の画面で、変更したい動作状態をタップし、「戻る」をタップしてください。

送信ボタンがタップ可能になるので、「送信」をタップすると、設定内容がウォームファクトリーに送信されます。

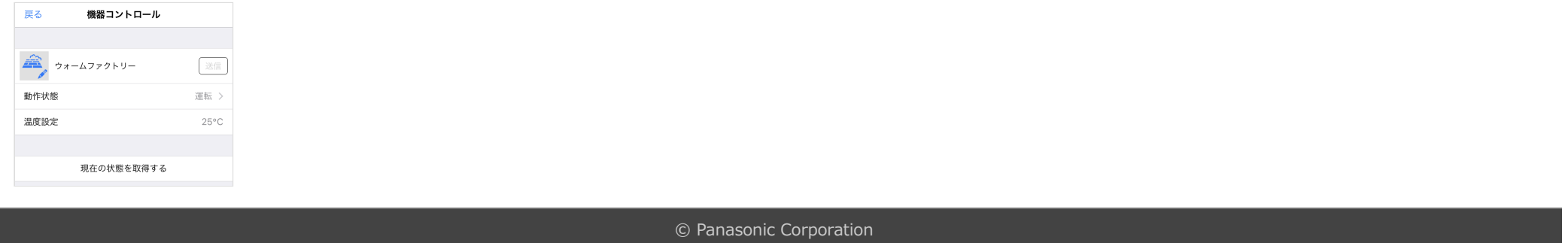